# Change of Major/Minor Guide

# **Changing your Major**

1. From **myCoyote**, select **Student Center** tile

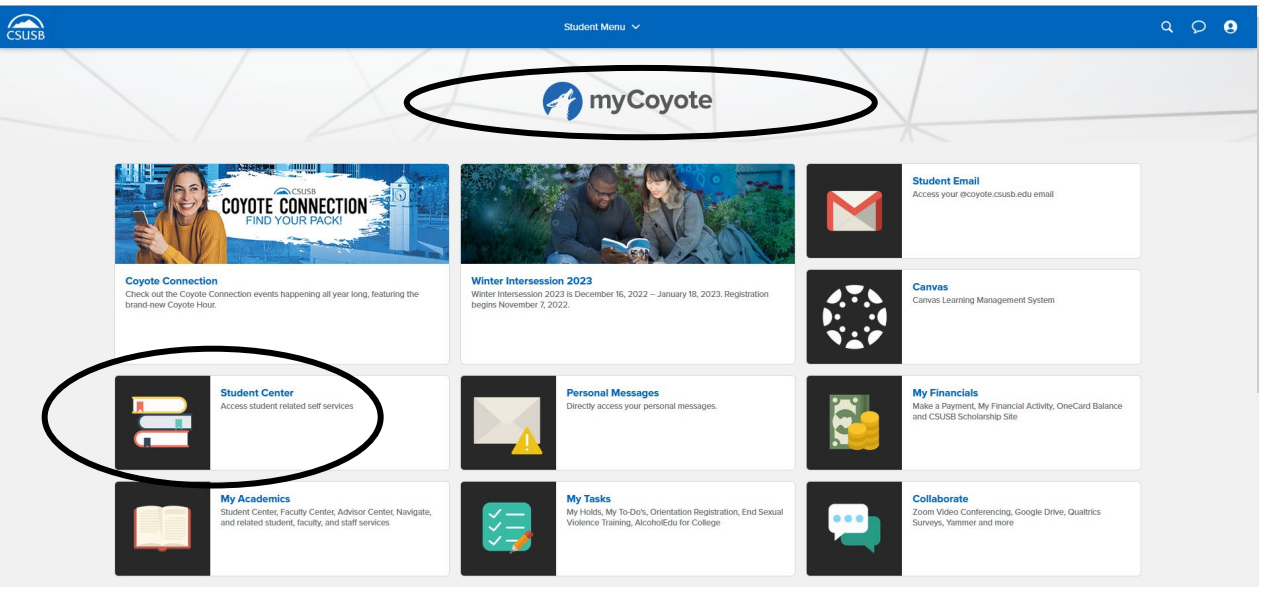

2. Select Academics dropdown menu

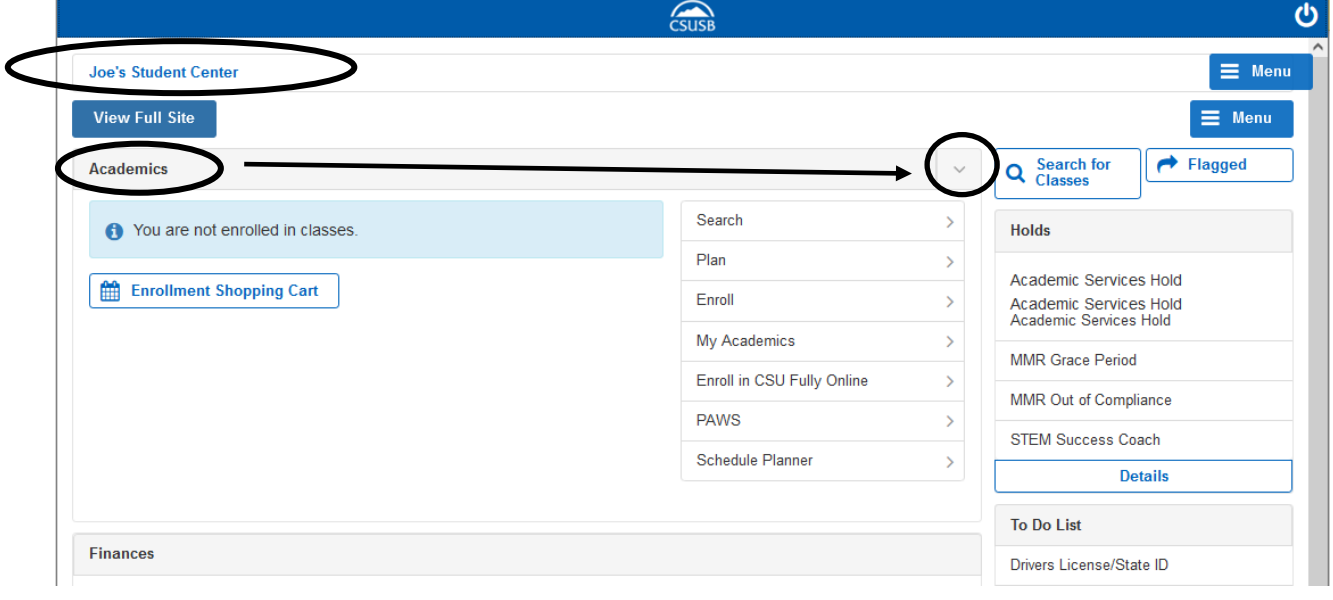

# 3. Select **Change of Majors/Minors**

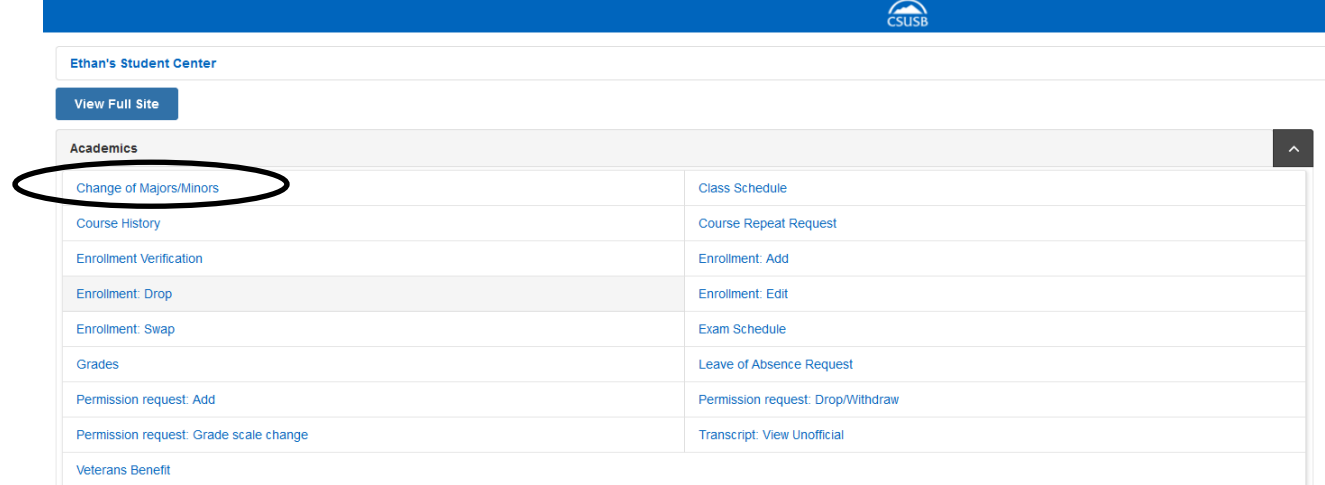

# 4. Select **Create New Request**

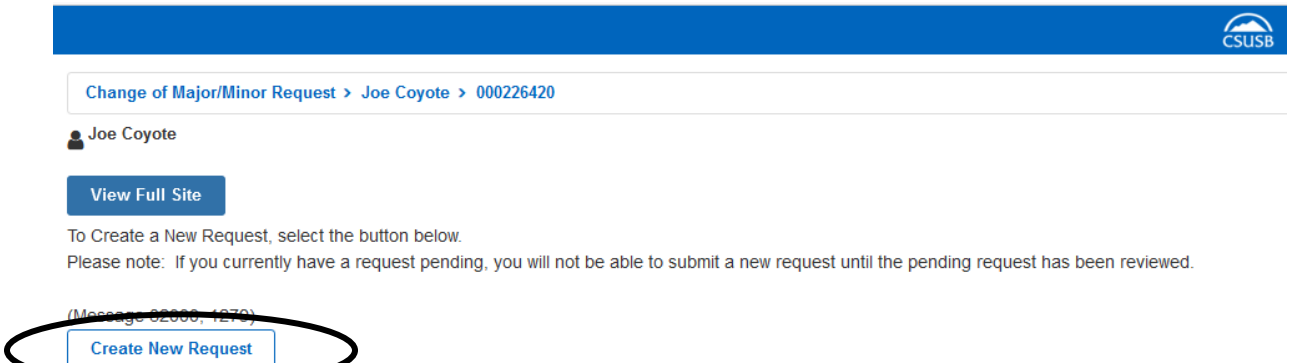

5. Select **Change** from the dropdown menu

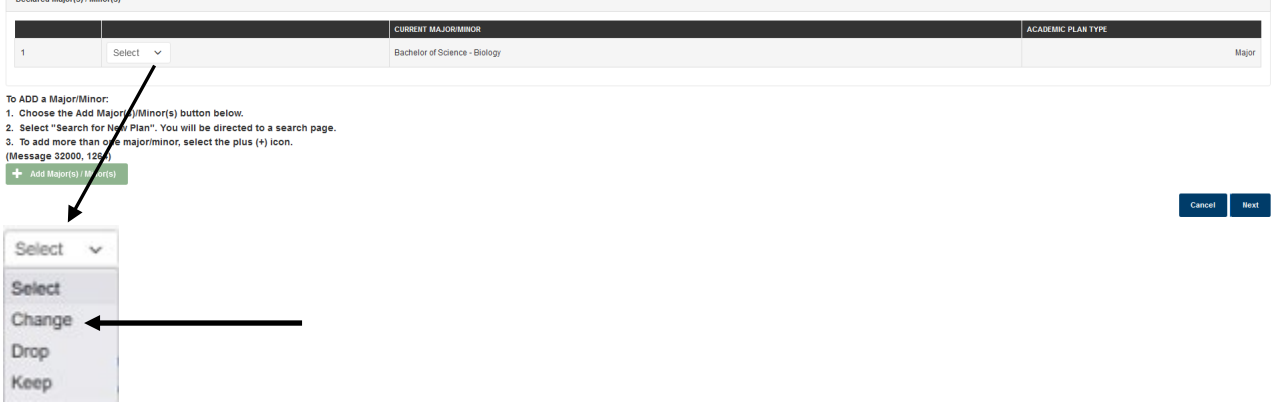

# 6. Select **OK** in response to pop-up message

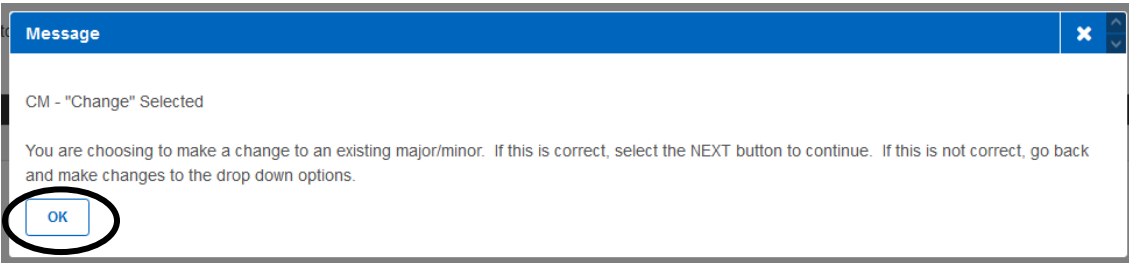

- 7. Enter the name of the major in the Search Box
- 8. Select **Search**

Enter the name of the major and/or minor (e.g. English) in the Search box, then select "Search".

Please note: Only students admitted to the university as a pre-nursing student will be eligible for consideration and acceptance into the nursing pre-licensure program, leading to a Bachelor of Science in Nursing and preparation for licensure as an RN. Students cannot submit a change of major to Pre-Nursing / Nursing once they have been admitted to the university under a different major.

(Message 32000, 1259) English **Search** 

9. Select the radio button of the major you are requesting

# 10. Select **OK** to proceed to the next page

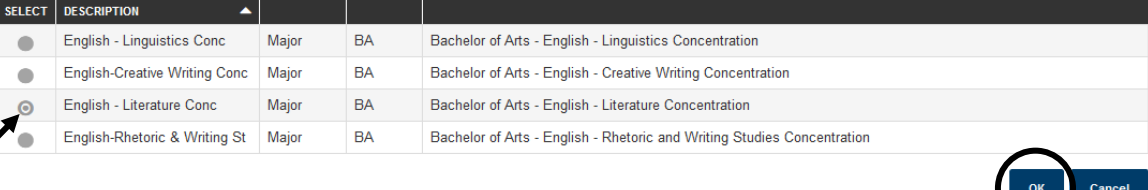

11. Verify that the **Proposed Major** is correct

# 12. Select **Next**

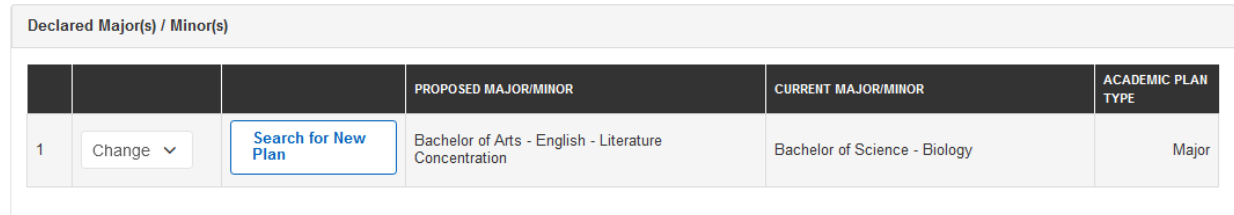

#### To ADD a Major/Minor:

- 1. Choose the Add Major(s)/Minor(s) button below.
- 2. Select "Search for New Plan". You will be directed to a search page.
- 3. To add more than one major/minor, select the plus (+) icon.

(Message 32000, 1264)

### + Add Major(s) / Minor(s)

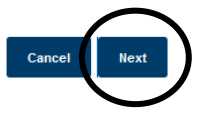

13. Provide a reason for the change of major request in the box provided

14. Select **Submit**

To cancel and return to previous page, select 'Back'

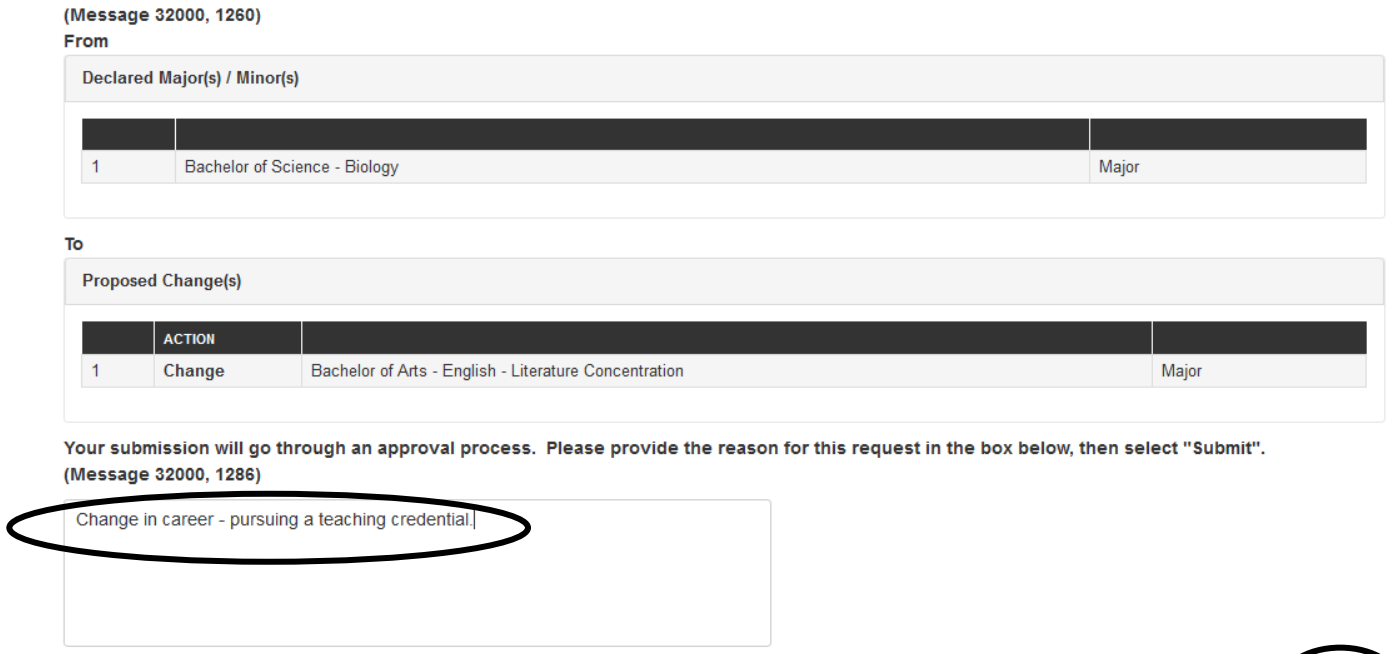

Back

Cancel

# **Adding a Minor**

- 1. Select **Keep** on the dropdown menu
- 2. Select **Add Major(s)/Minor(s)**.

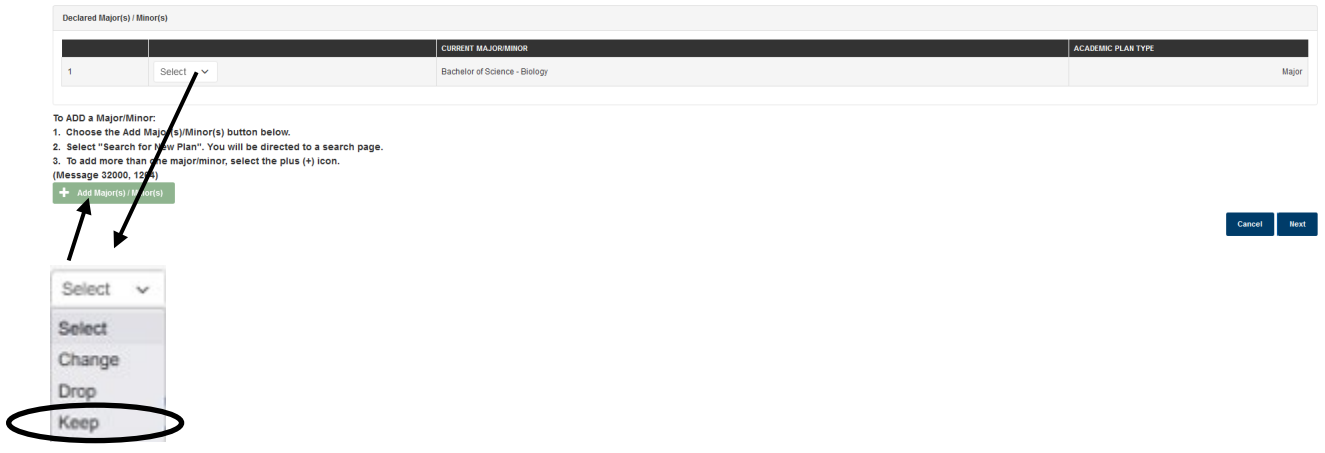

# 3. Select **OK** in response to pop-up message

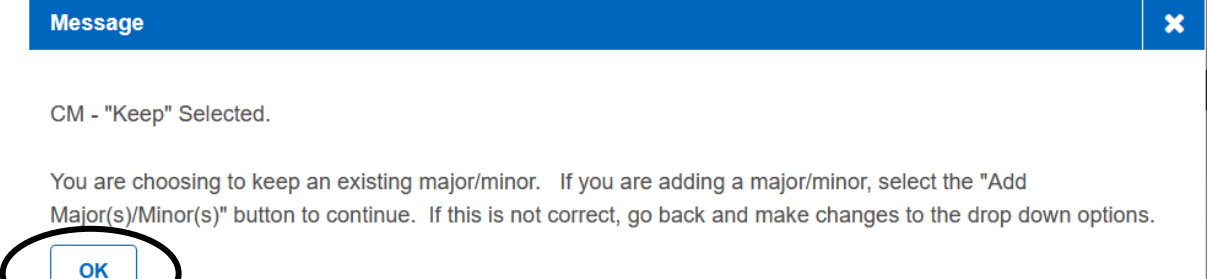

# 4. Select **Add Major(s) / Minor(s)**

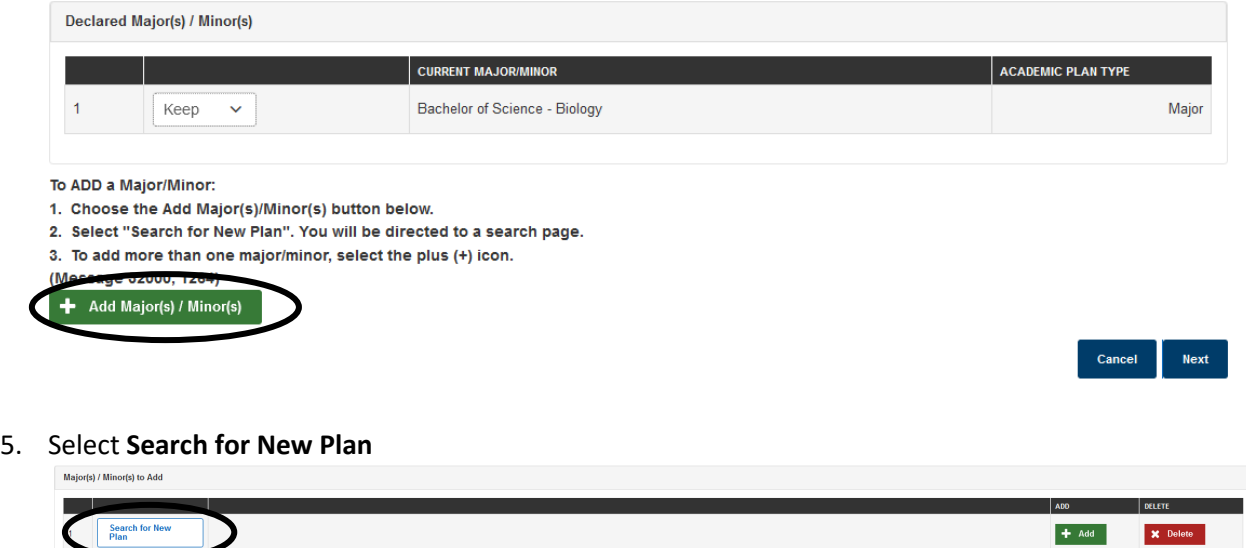

6. Enter the name of the minor in the **Search** box

 $\overline{\phantom{a}}$ 

7. Select **Search**

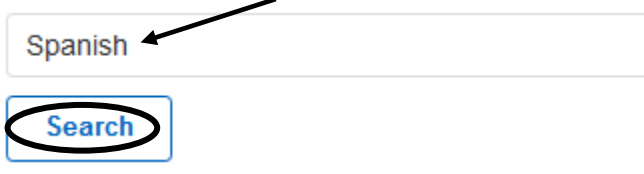

- 8. Select the radio button of the minor you are requesting
- 9. Select **OK** to proceed to the next page

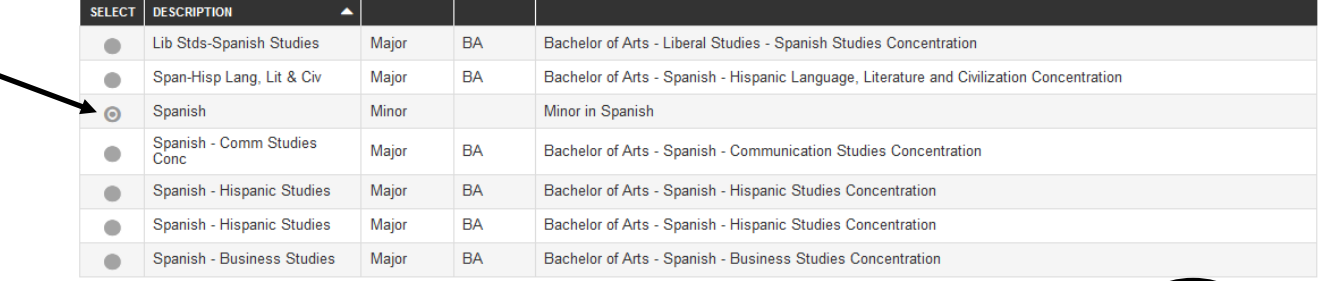

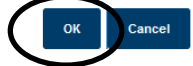

 $+$  Add

# 10. Select **Next**

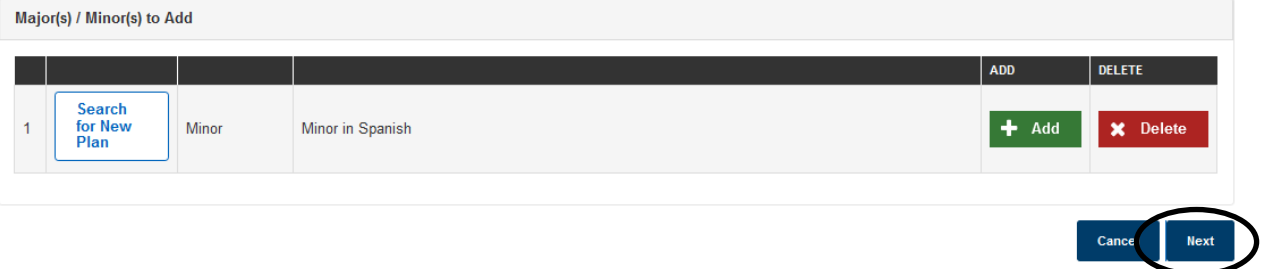

11. Verify your proposed change then enter the reason for this request in the box provided

# 12. Select **Submit**

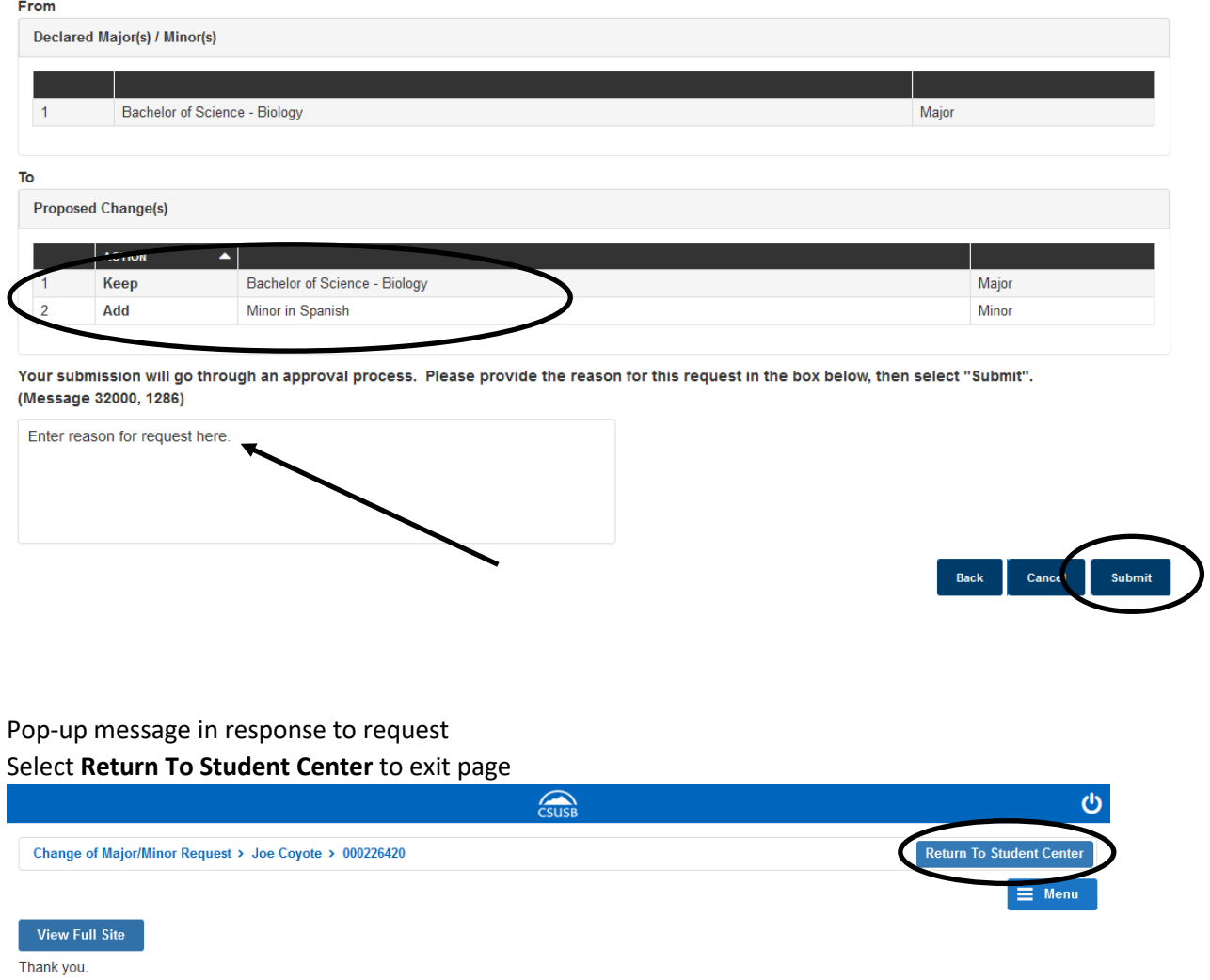

 $<\!\!p\!\!>$ 

Your request has been submitted for review. If approved, your student record will be updated. You should expect an email response within 10 business days. No further changes will be permitted until this request has been processed. Please direct any questions to the Office of the Registrar in UH-171 or contact us at (909) 537-5219. (Message 32000, 1262)